**Manual do Usuário MAPI Certificação da Qualidade – Versão 1**

# **MAPI**

## **Módulo de Acompanhamento de Projetos Industriais**

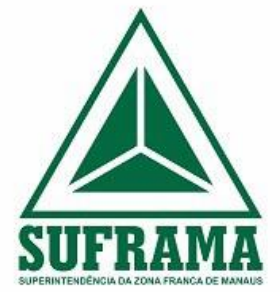

Elaborado por:

**Coordenação Geral de Acompanhamento de Projetos Industriais – CGAPI** 

### **Sumário**

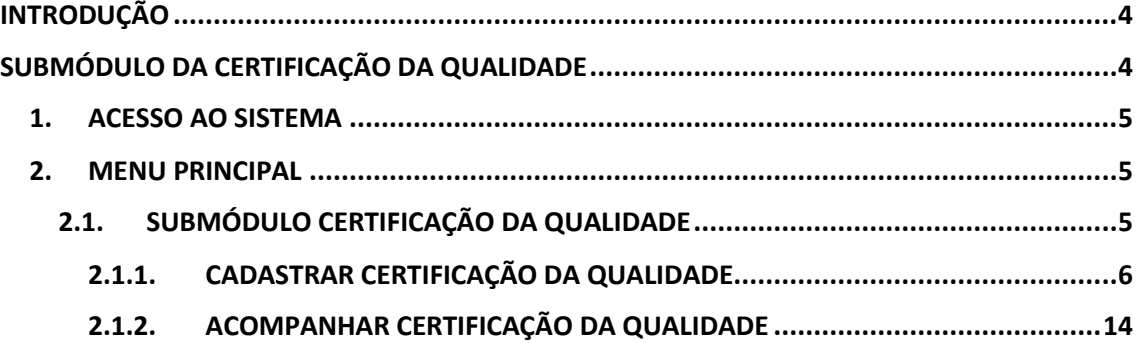

#### <span id="page-2-0"></span>**INTRODUÇÃO**

A Resolução nº 205/2021 definiu uma mudança significativa na forma pela qual é realizada o acompanhamento de projetos. Com a entrada em vigor em 1º de janeiro de 2022, as empresas passaram a ter a obrigação de reunir informações anuais a serem apresentadas no RDAP, a partir do ano de 2023.

O Módulo de Acompanhamento de Projetos Industriais (MAPI) será o sistema responsável por recepcionar todas essas informações relativas à execução dos projetos industriais e permitir que a SUFRAMA efetue o acompanhamento e as análises pertinentes.

O MAPI foi construído com base da Resolução nº 205, de 25 de fevereiro de 2021, publicada no Diário Oficial da União (DOU) em 11/03/2021, com vigência a partir de 1º de janeiro de 2022, e na Portaria Suframa nº 125, de 17 de março de 2022, com vigência a partir de 1º de abril de 2022.

#### **O que há de novo no MAPI?**

- · Submódulo do Laudo Técnico de Auditoria Independente (LTAI), onde é possível planejar, elaborar, justificar e acompanhar a situação dos LTAIs;
- · Submódulo da Certificação da Qualidade, onde é possível apresentar a Certificação da Qualidade à Suframa e acompanhar a respectiva aprovação.

#### <span id="page-2-1"></span>**SUBMÓDULO DA CERTIFICAÇÃO DA QUALIDADE**

A Certificação da Qualidade envolve dois atores: a Empresa e a Suframa. A empresa titular de projetos industriais deverá apresentar à Suframa o Certificado comprobatório da implantação do Sistema da Qualidade nos termos definido no Decreto nº 783/1993. A contagem do prazo será o início da produção, conforme a informação ao Sistema de Indicadores Industriais, ou outro que vier a substituí-lo.

Todos esses procedimentos serão realizados dentro do MAPI pela própria Empresa.

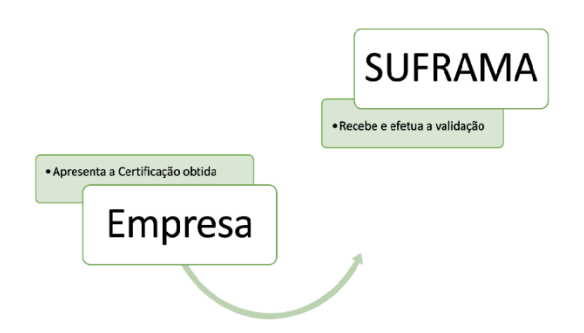

Este material trata do Cadastramento e Acompanhamento da Certificação da Qualidade por parte da Empresa.

**\*IMPORTANTE\* - Recomenda- se a leitura da** Resolução nº 205, de 25 de fevereiro de 2021 e da Portaria Suframa nº 125, de 17 de março de 2022, antes de efetuar as movimentações no sistema.

#### <span id="page-3-0"></span>**1. ACESSO AO SISTEMA**

Para acessar o PRJ - MAPI, o usuário deve utilizar o endereço:

*<https://mapiprj.hom.suframa.gov.br/#/?cert=true>*

A seguinte tela é utilizada para realizar a autenticação do usuário ao acessar o sistema:

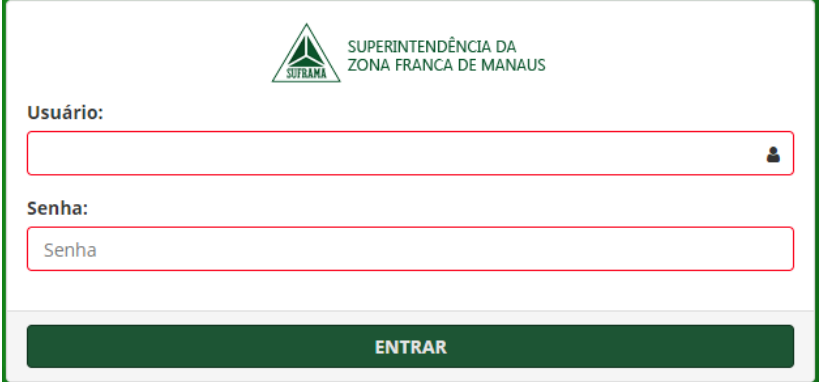

No campo **"Usuário"**, digite o CNPJ da empresa.

No campo **"Senha"**, digite a senha fornecida pela SUFRAMA.

#### <span id="page-3-1"></span>**2. MENU PRINCIPAL**

#### <span id="page-3-2"></span>**2.1. SUBMÓDULO CERTIFICAÇÃO DA QUALIDADE**

Na seção **"Certificação da Qualidade"** são visualizadas as opções "**Cadastrar"** e "**Acompanhar"**.

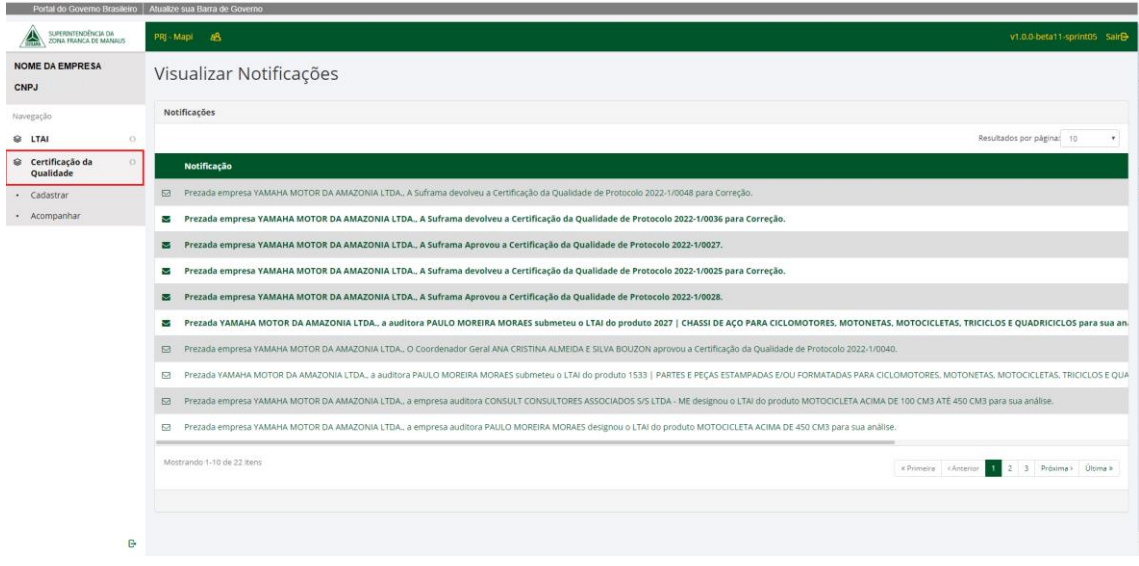

## <span id="page-4-0"></span>**2.1.1. CADASTRAR CERTIFICAÇÃO DA QUALIDADE**

Na opção **"Cadastrar**", o sistema irá apresentar a tela **"Solicitação de Cadastro de Certificação da Qualidade"**, contendo um formulário para inserir os dados do Certificado da Qualidade da empresa.

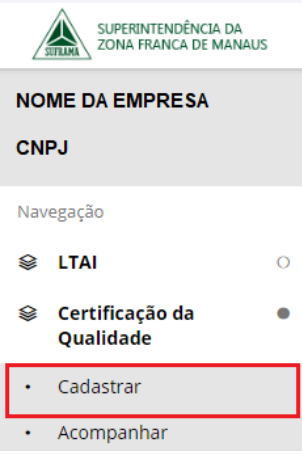

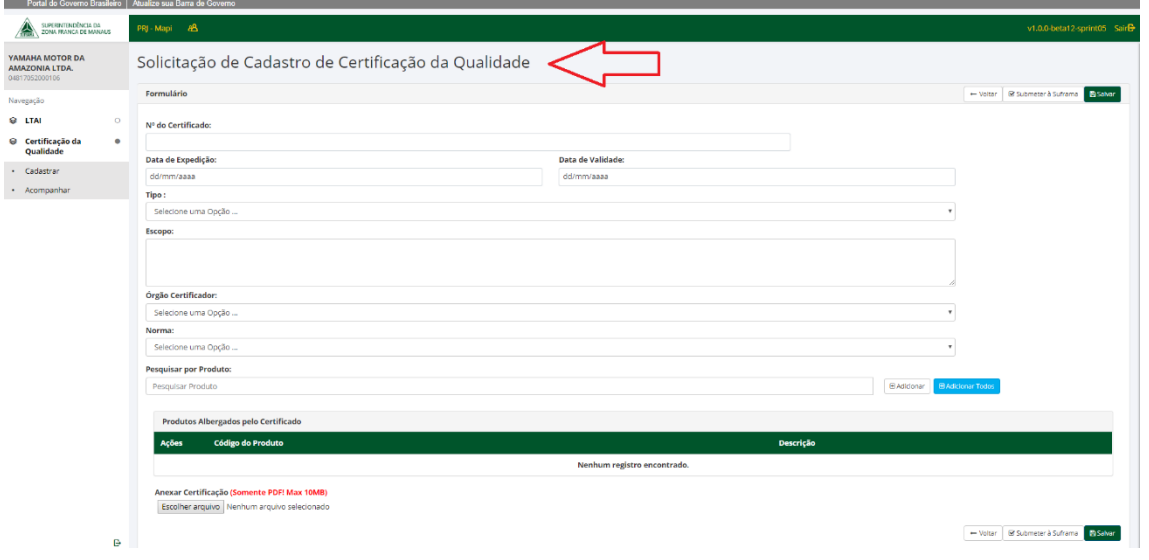

No campo **"Nº do Certificado"**, digitar o número do Certificado conforme informado pelo Órgão Certificador:

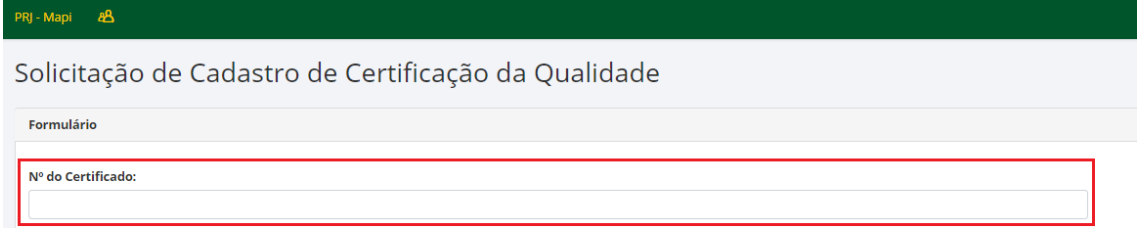

No campo **"Data de expedição"** e **"Data de Validade"**, digitar as datas correspondentes conforme informado no Certificado.

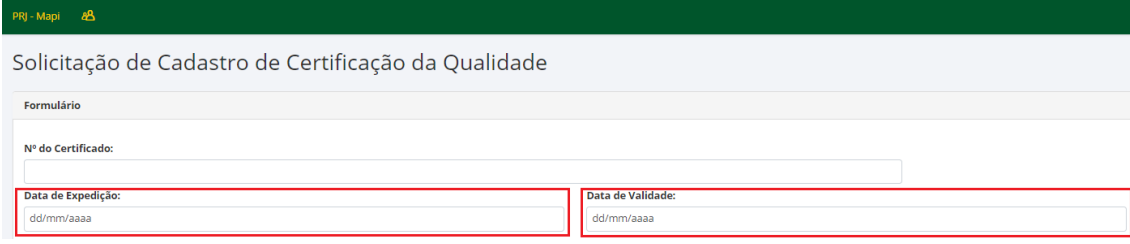

No campo **"Tipo"**, ao clicar na seta **"Selecione uma Opção"** escolher se é uma **"Certificação"** ou **"Recertificação".**

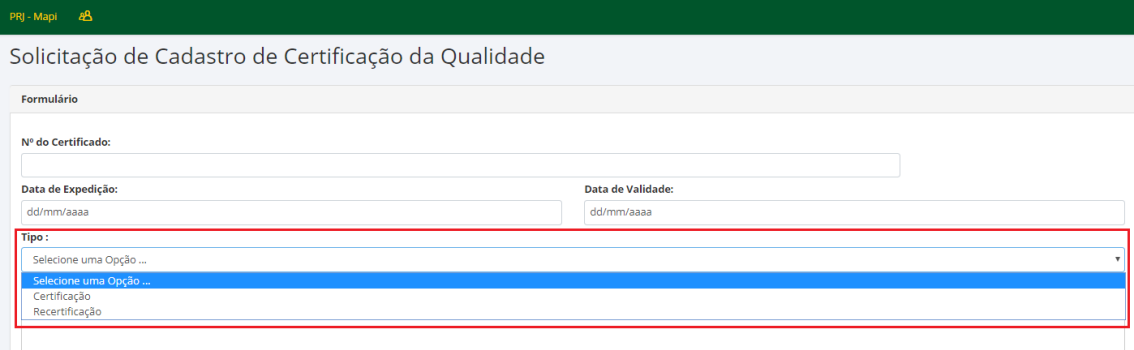

No campo **"Escopo",** digitar o escopo da certificação descrevendo quais processos da empresa foram certificados, conforme informado no Certificado da Qualidade expedido pelo Órgão Certificador.

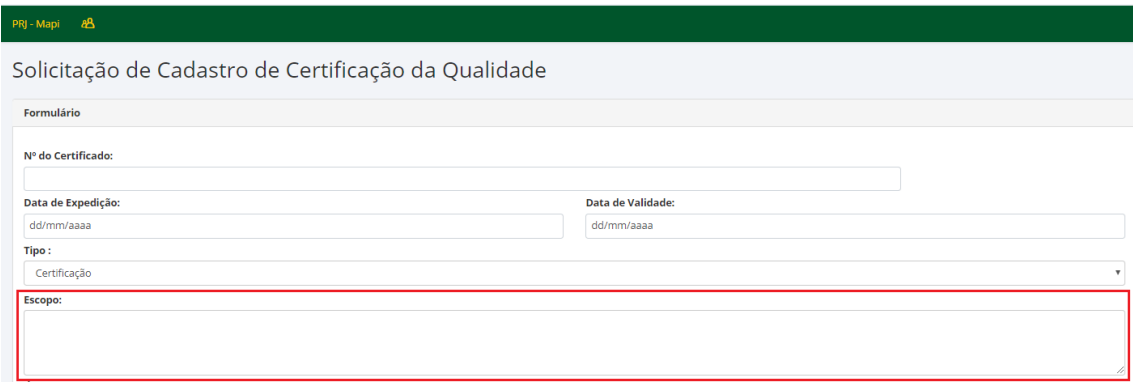

No campo **"Órgão Certificador"**, ao clicar na seta é possível selecionar o Órgão Certificador, escolhido pela empresa:

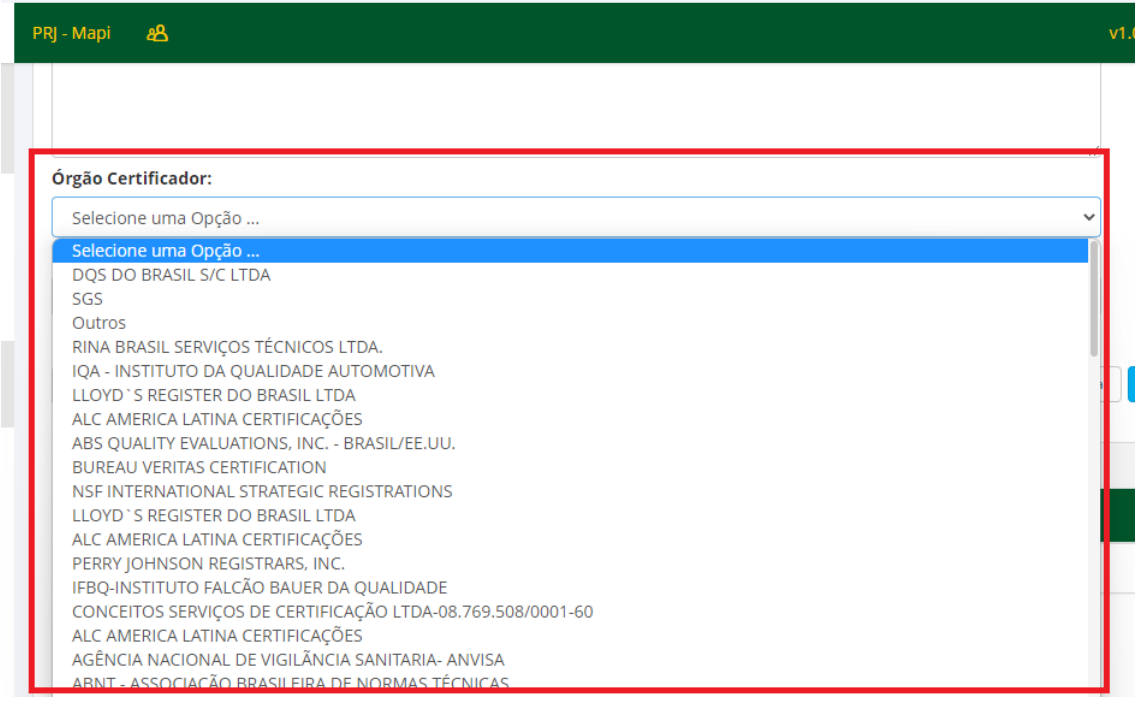

No campo **"Norma"**, clicando na seta, aparecerão as opções do tipo de norma a ser cadastrada:

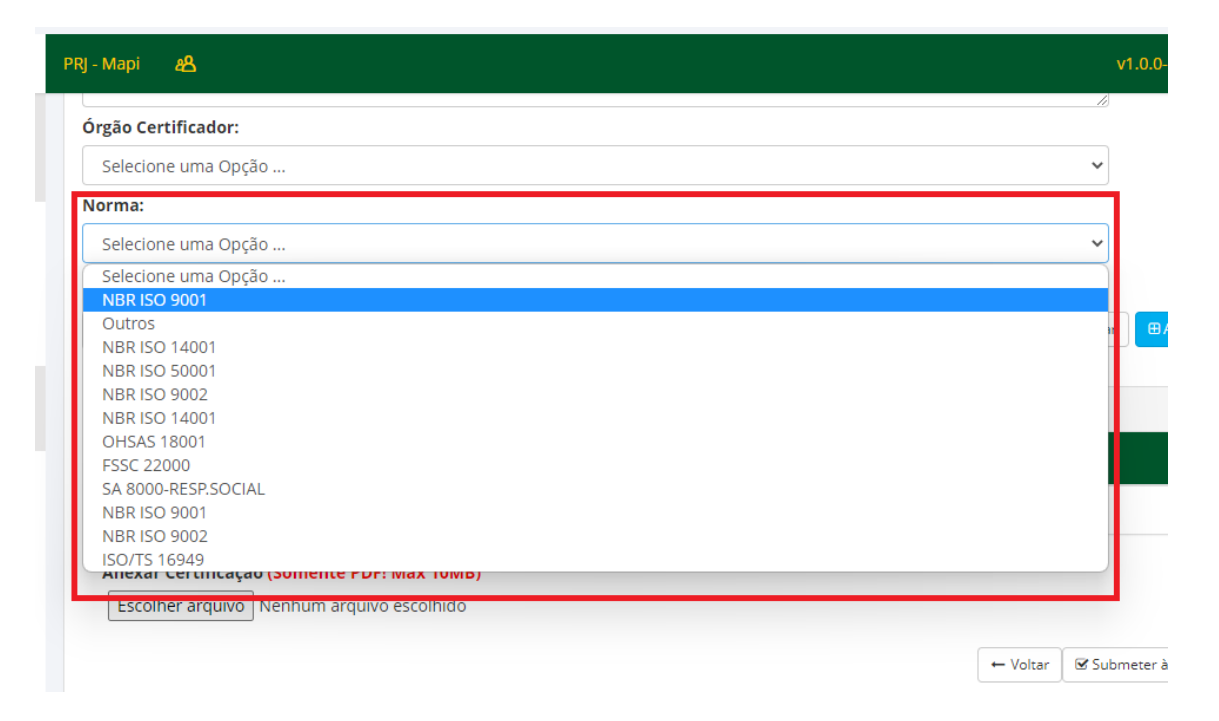

Para cadastrar os produtos albergados pelo certificado, no campo **"Pesquisar por Produto"**, pode-se:

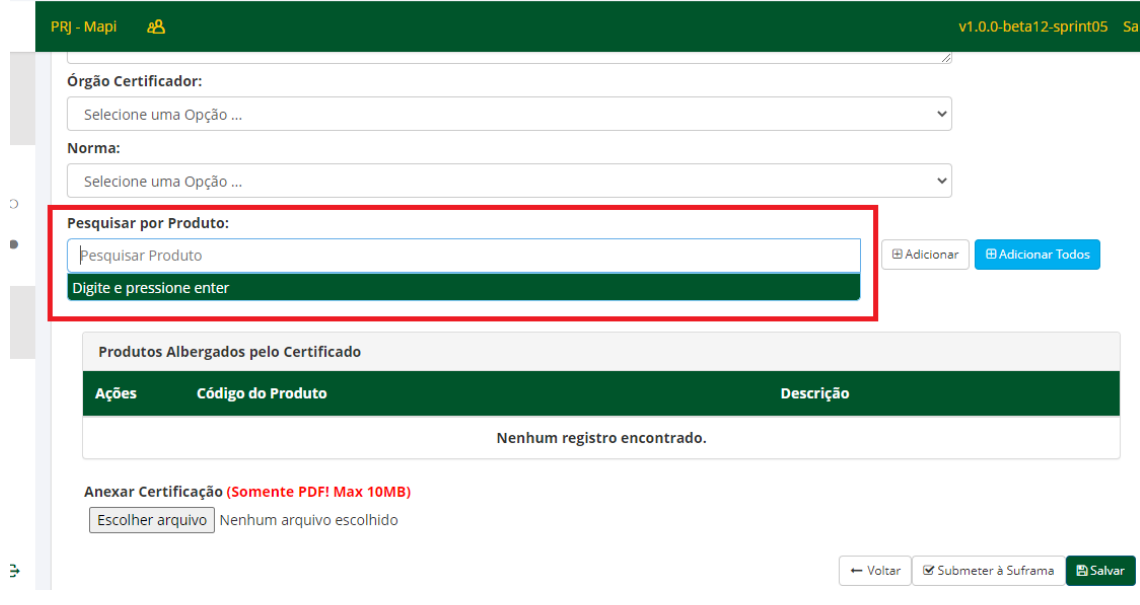

1. Clicar **"Enter"** para abrir a lista de produtos:

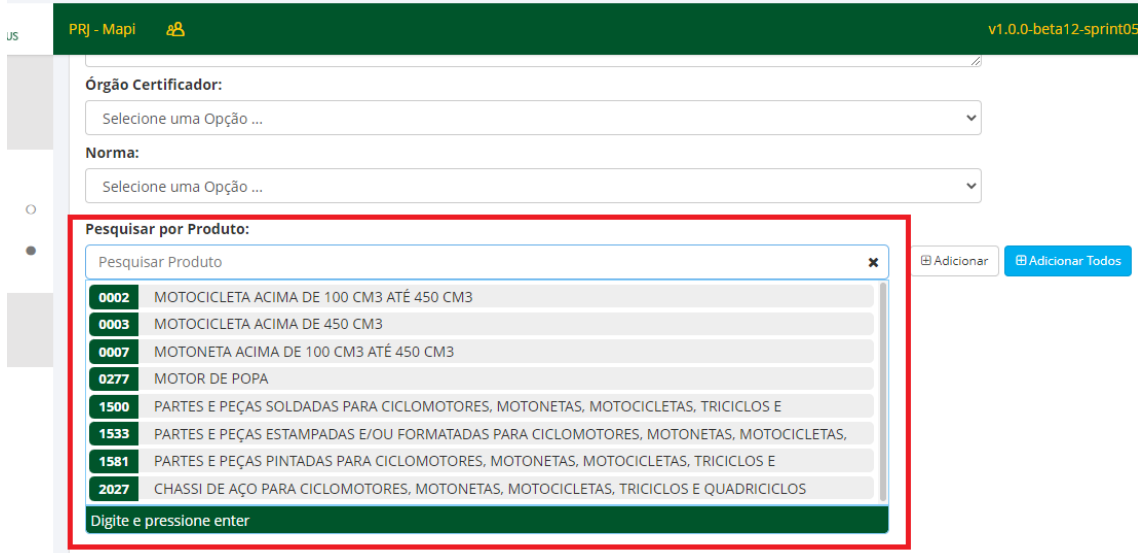

2. Digitar o código do produto e clicar **"Enter"**:

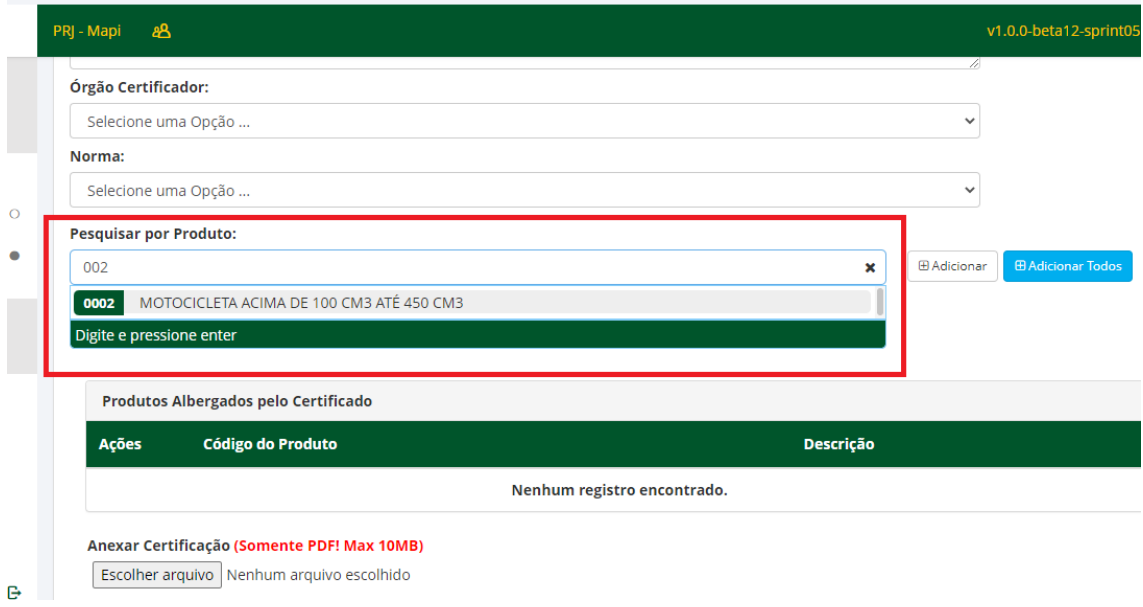

3. Ou digitar parte da descrição do produto e clicar **"Enter"**:

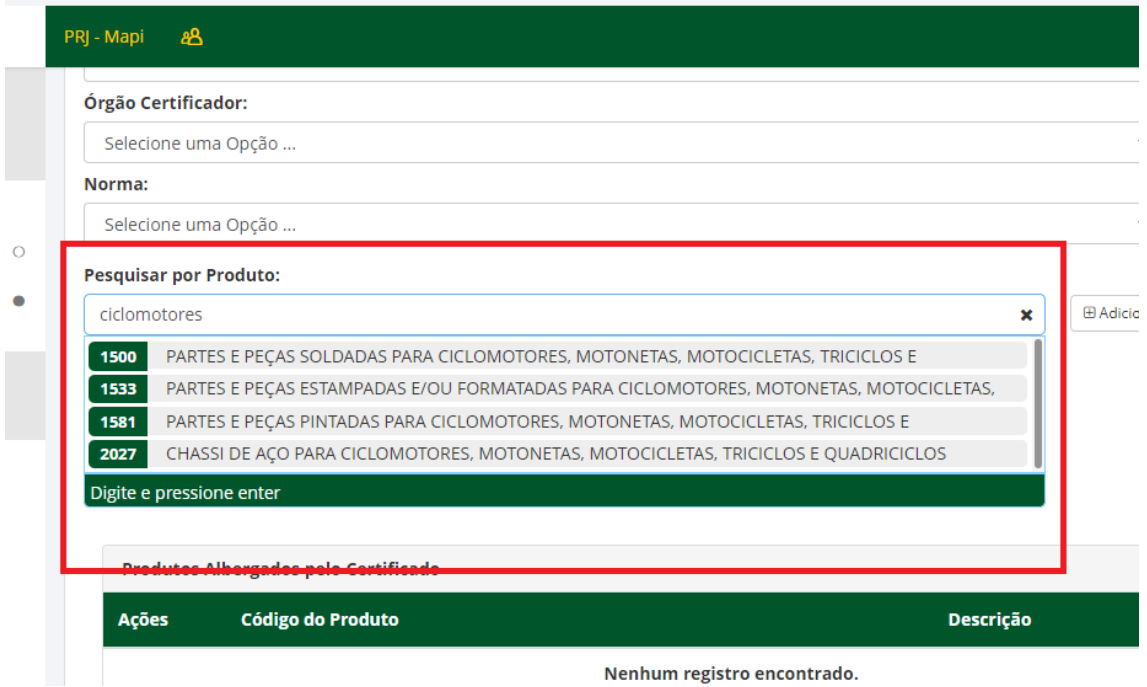

O(s) produto(s) podem ser adicionados um a um, clicando em:

**E Adicionar** 

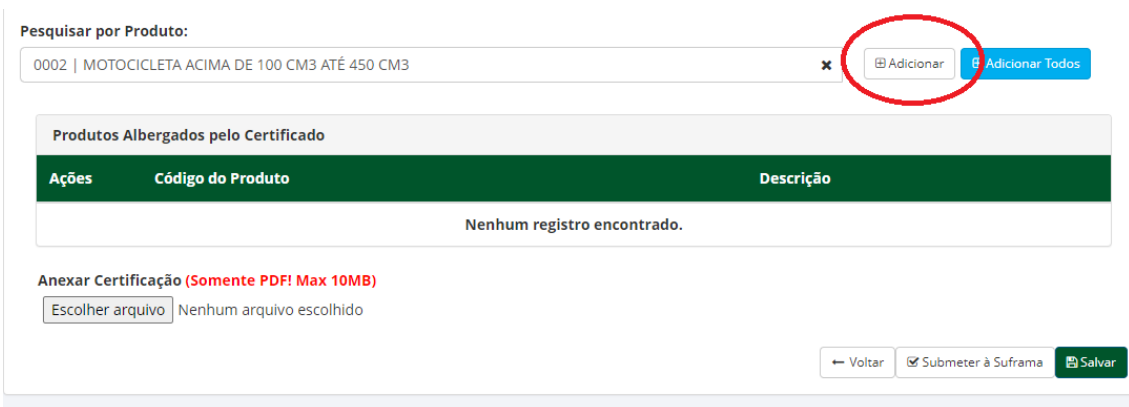

Ao clicar em "**Adicionar"** o(s) produto(s) ficarão listados como "**Produtos Albergados pelo Certificado"**:

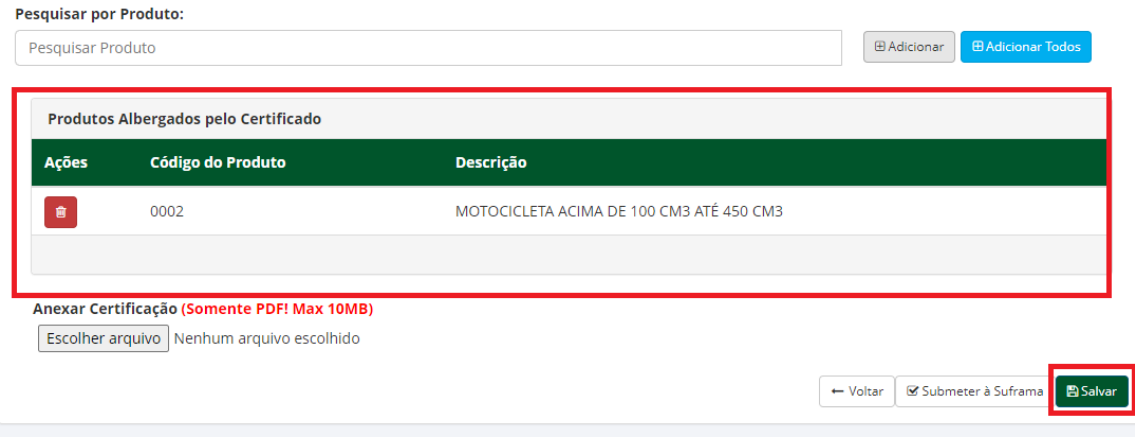

#### **DICAS:**

 $\checkmark$  Caso o Certificado albergue todos os produtos, basta clicar em:

 $\overline{\Theta}$  Adicionar Todos

 $\checkmark$  Uma mensagem irá aparecer para confirmar a ação:

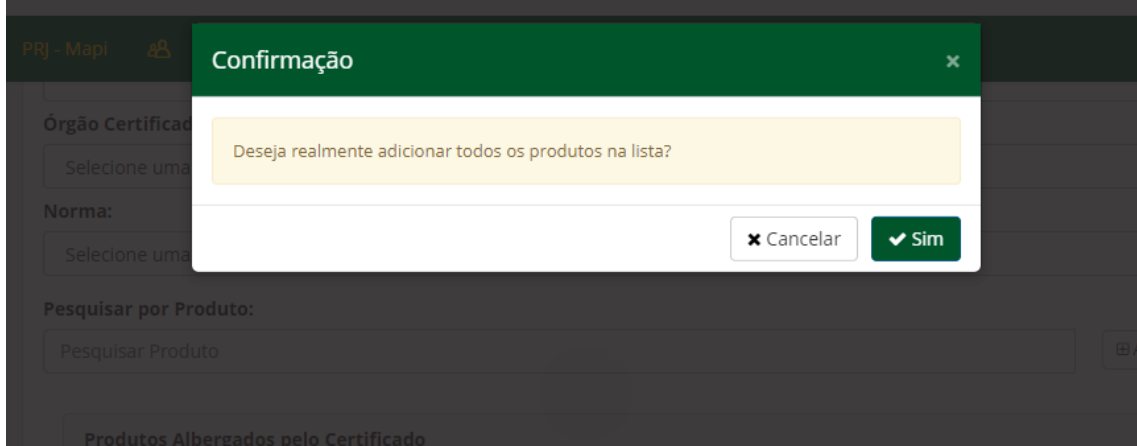

 $\checkmark$  Ao clicar em "Sim", todos os produtos irão aparecer como "Produtos Albergados pelo Certificado":

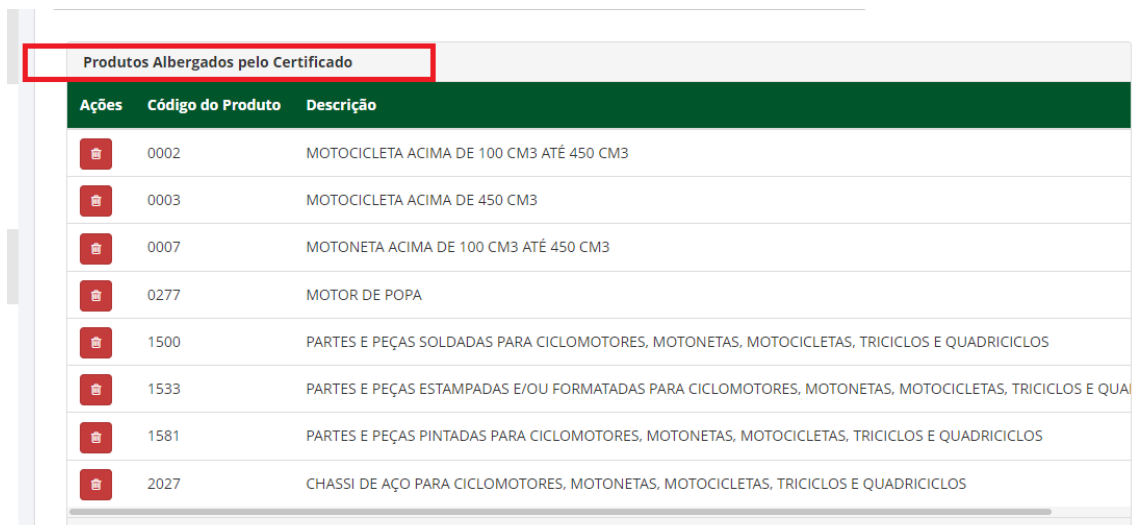

Deve-se ainda anexar o Certificado da Qualidade emitido, no formato PDF em "**Anexar Certificação"**, clicando em:

Escolher arquivo

#### Anexar Certificação (Somente PDF! Max 10MB)

Escolher arquivo Nenhum arquivo escolhido

Para finalizar, clicar em **"Salvar"** e **"Submeter à Suframa"**:

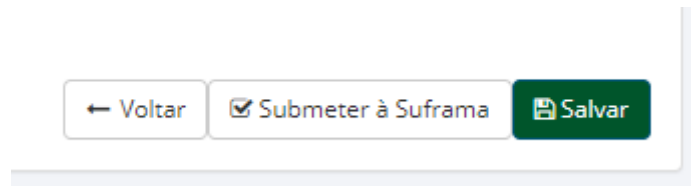

#### Ao **"Submeter à Suframa"**, surgirá a mensagem e a opção para dar a ciência:

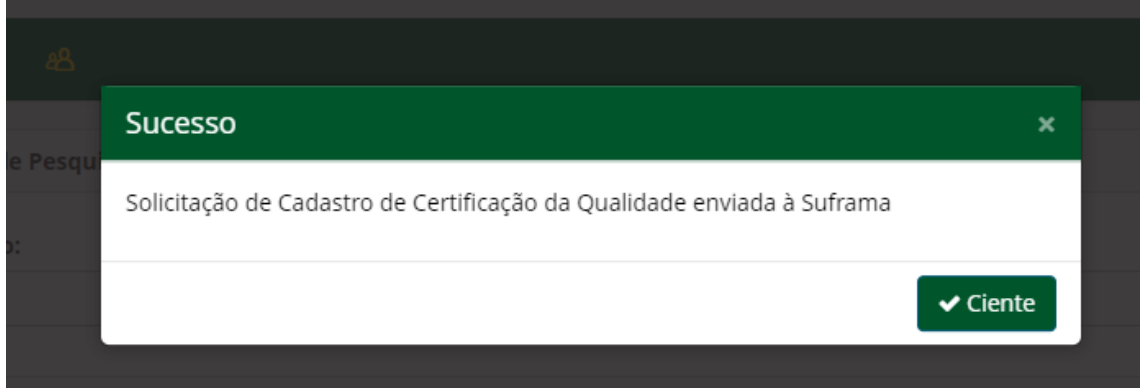

Nesse momento, será gerado o nº do protocolo para acompanhamento:

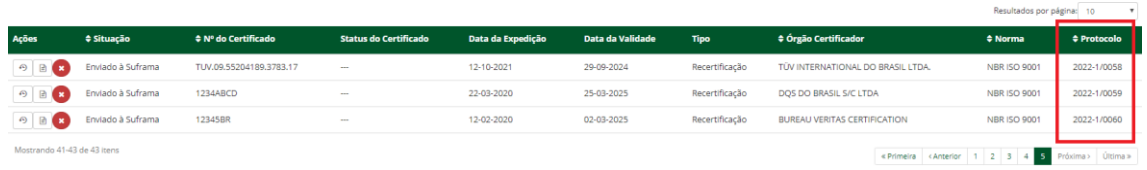

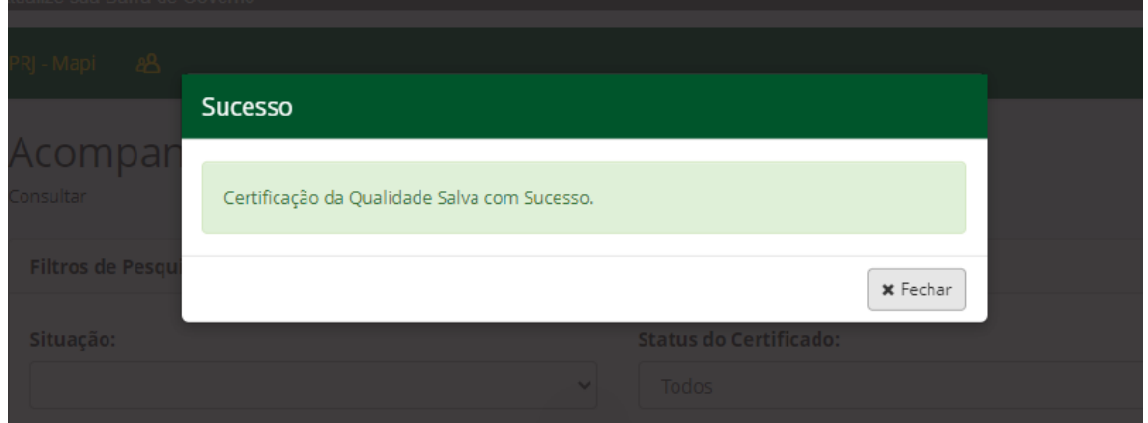

Caso queira somente salvar o cadastro, clicar em **"Salvar"** e a seguinte mensagem surgirá:

Ao fechar a mensagem, o sistema irá direcionar para a tela **"Acompanhar Certificação da Qualidade"**.

#### <span id="page-12-0"></span>**2.1.2. ACOMPANHAR CERTIFICAÇÃO DA QUALIDADE**

No filtro **"Situação"**, o cadastro irá aparecer como **"Em elaboração":**

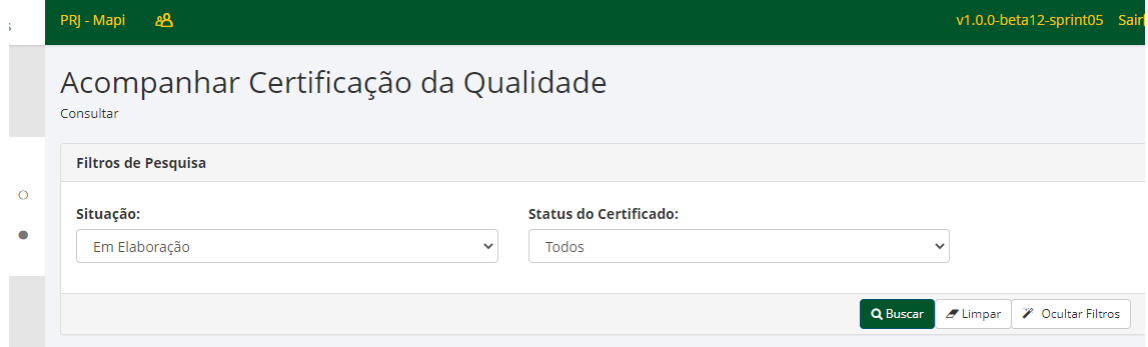

E no campo **"Registros"**, todos os certificados cadastrados com status de **"Em elaboração"** irão aparecer:

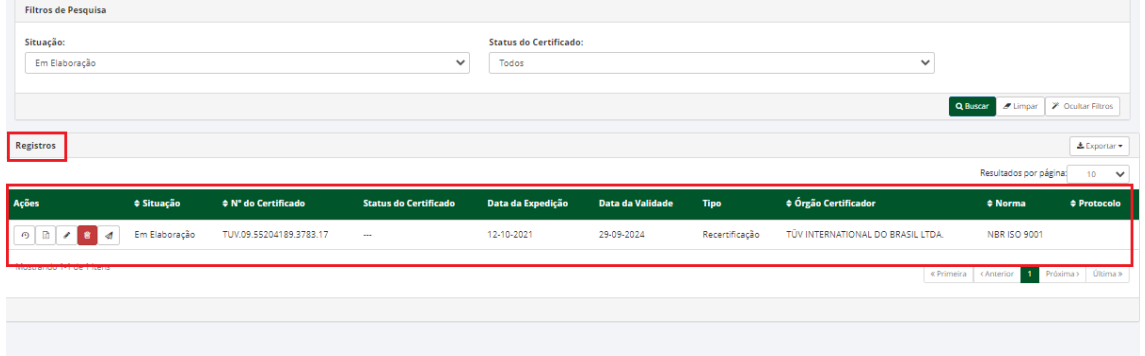

Em **"Ações",** são mostrados os ícones de operações possíveis para o processo:

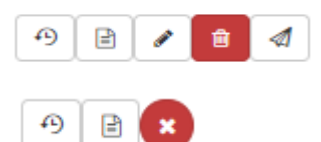

Segue abaixo descrição detalhada das funcionalidades dos ícones da tela do processo:

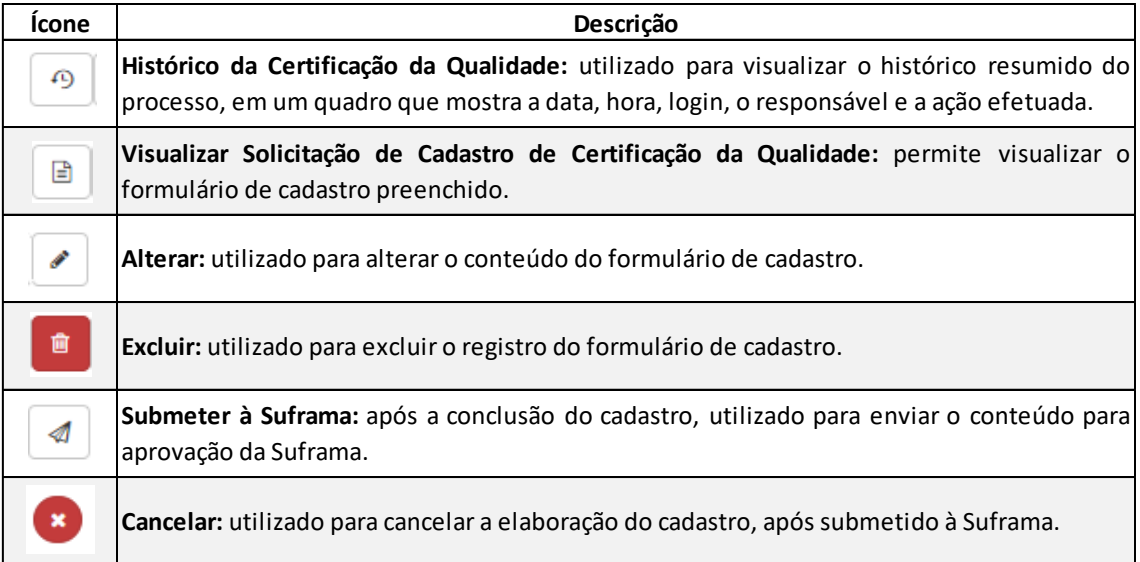

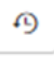

Ao clicar na opção é aberta a tela a seguir:

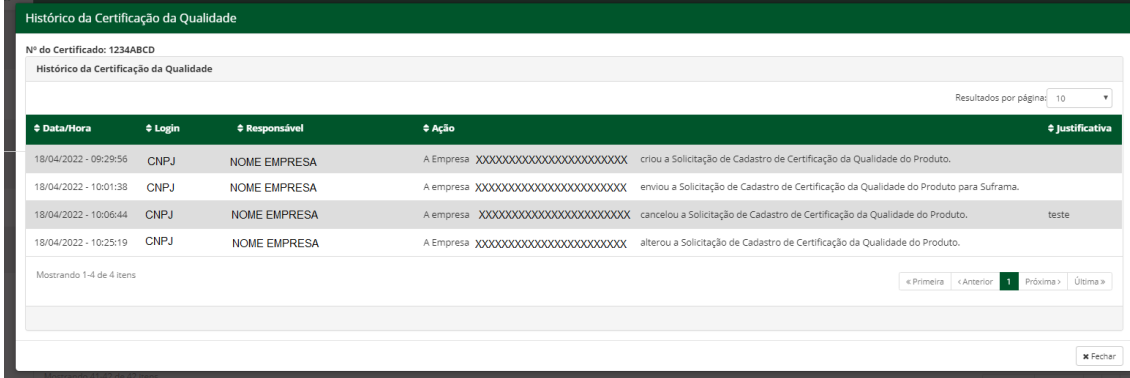

Na opção **a tela de visualização é aberta da seguinte forma:** 

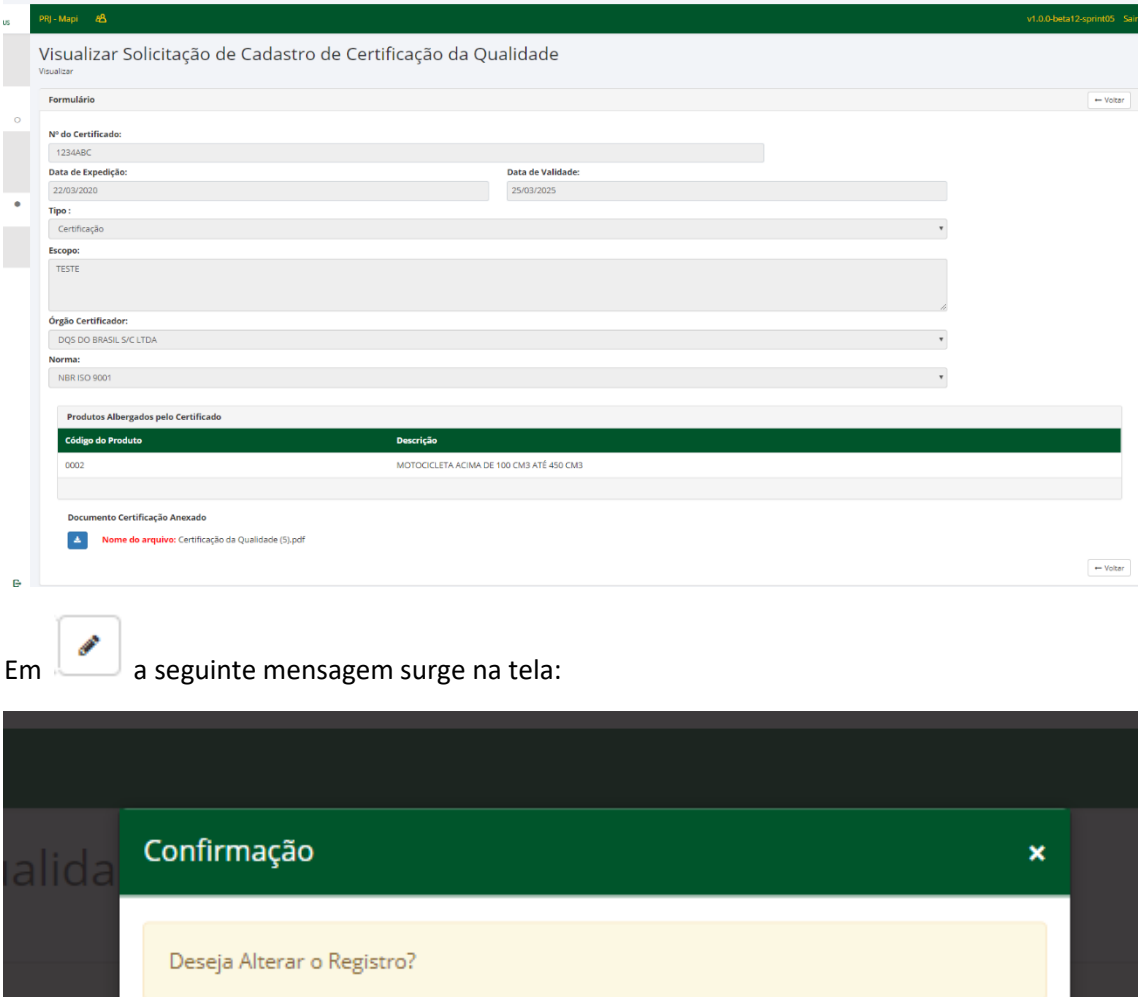

 $\vee$  Sim

**x** Cancelar

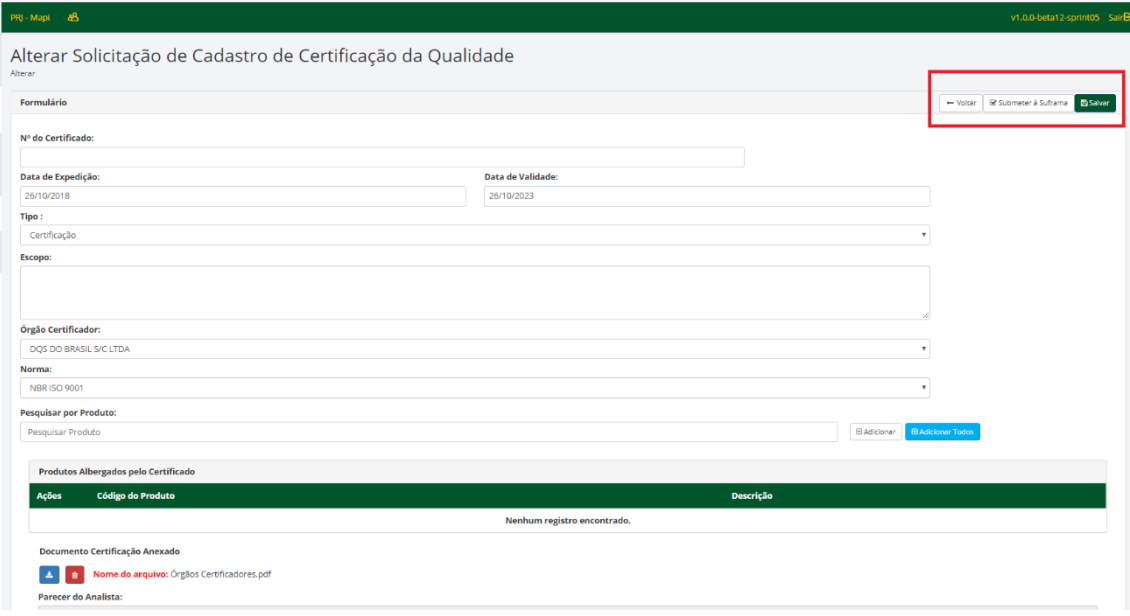

Ao clicar em **"Sim"** a tela de alteração irá se abrir:

E, após a alteração clicando na opção **"Salvar"**, surgirá a seguinte mensagem:

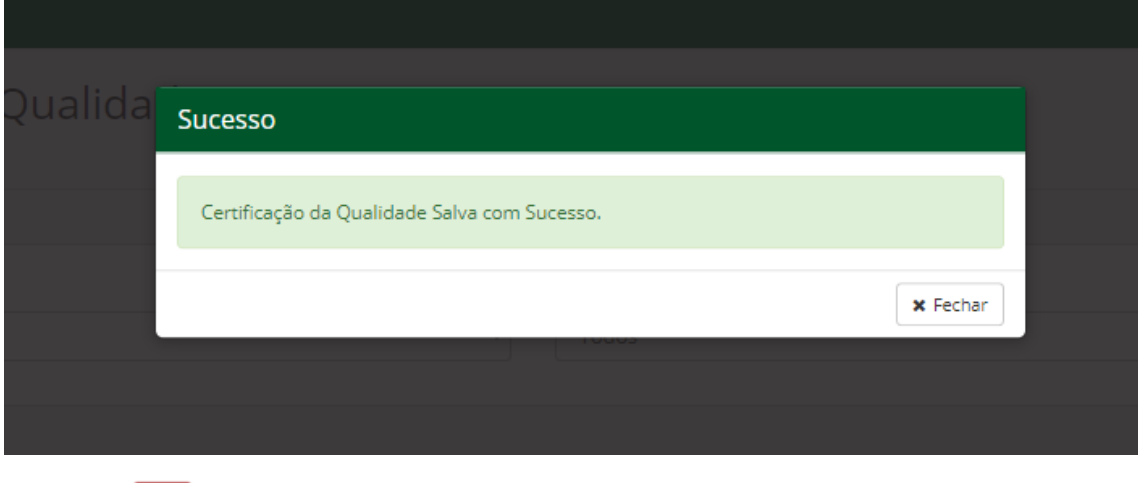

No ícone é possível excluir o registro do Certificado da Qualidade e ao clicar na opção, a surgirá a mensagem:

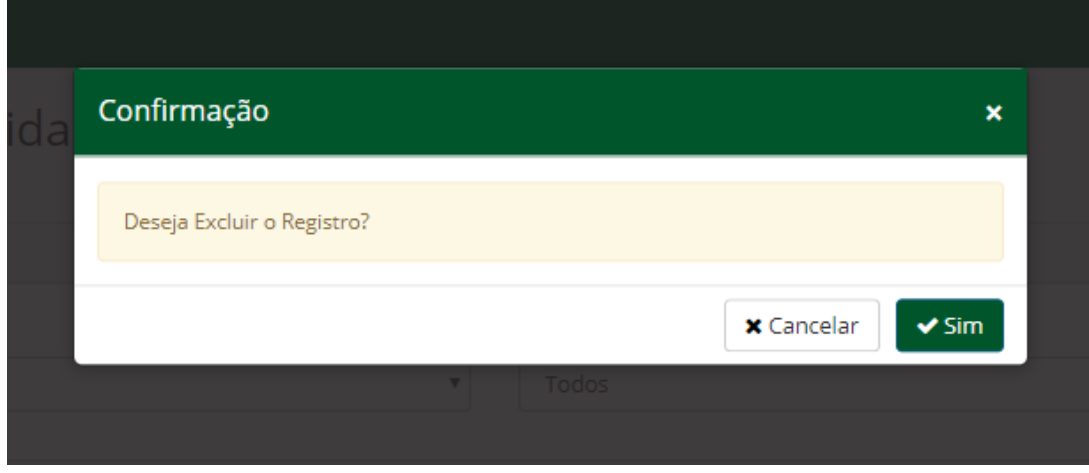

Por fim, no ícone após a conclusão do cadastro, o processo é enviado à Suframa para análise com a seguinte mensagem:

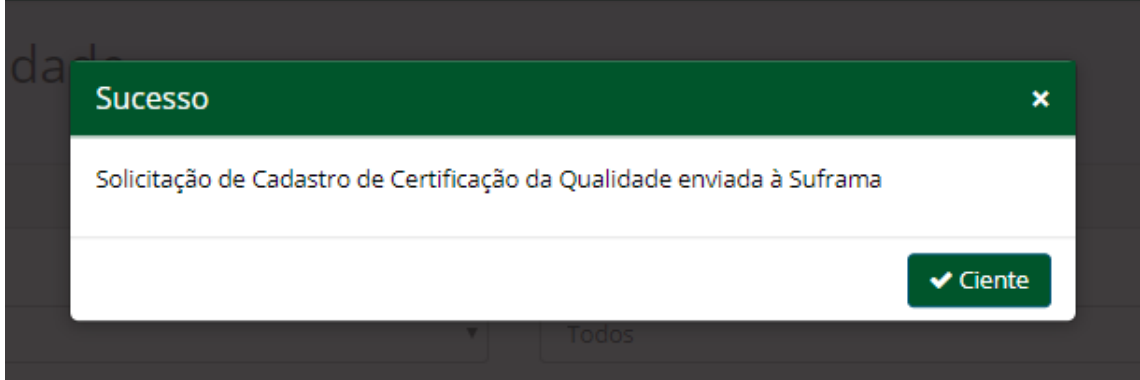

Para acompanhar todas as solicitações de cadastro, basta selecionar os Filtros de Pesquisa: **"Situação"** e/ou **"Status do Certificado"** e **"Buscar"**:

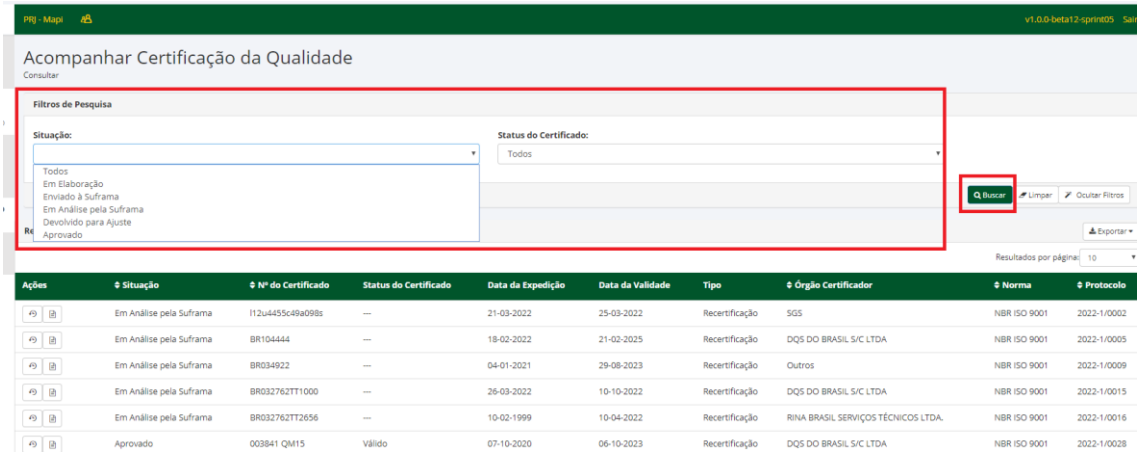

Em **"Registros"**, ficam as informações do Certificado como: Nº do Certificado, a Data da Expedição, Data da Validade, Tipo, Órgão Certificador, Norma e Protocolo gerado no ato do cadastro.

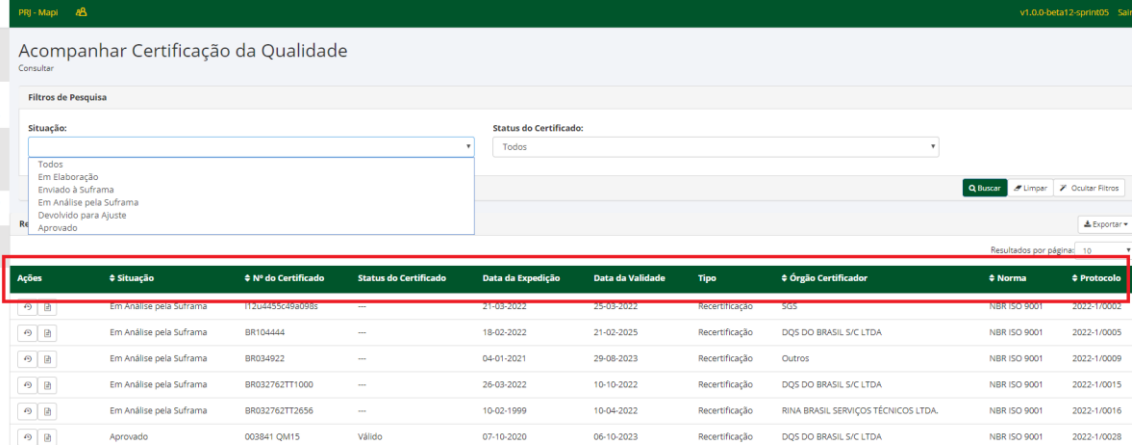